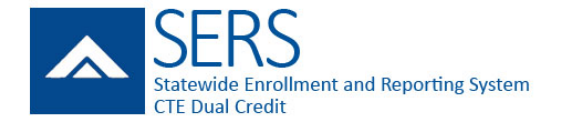

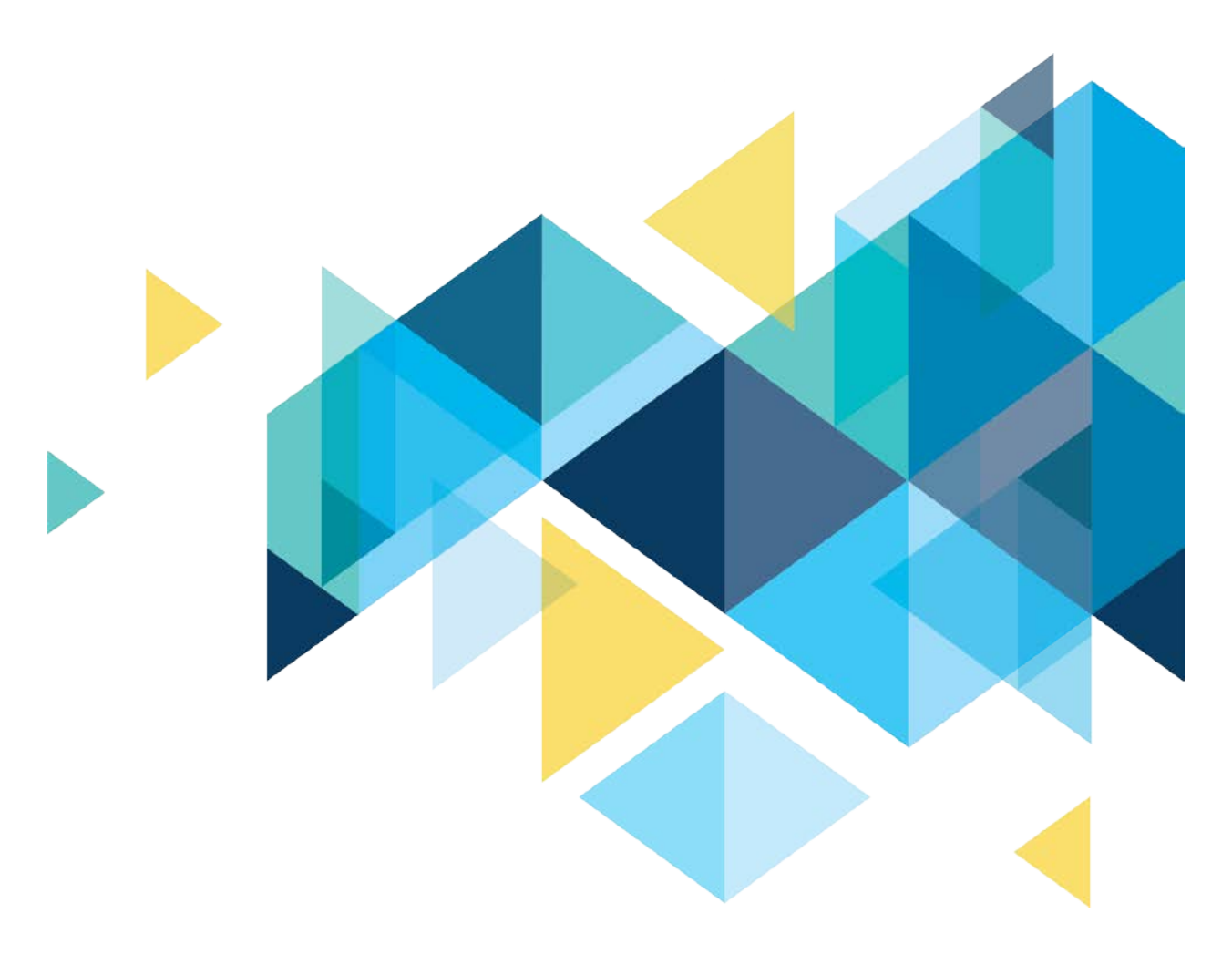

# STATEWIDE ENROLLMENT AND REPORTING SYSTEM (SERS) CTE DUAL-CREDIT STUDENTS

<span id="page-0-0"></span>*TEACHER MANUAL JUNE 2018*

### PAGE INTENTIONALLY LEFT BLANK

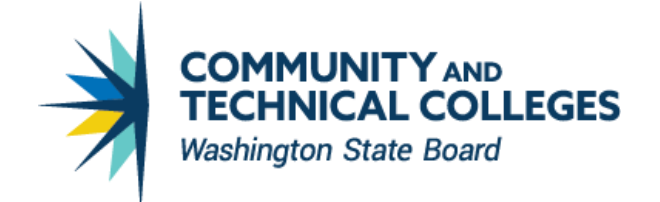

## <span id="page-2-0"></span>TABLE OF CONTENTS

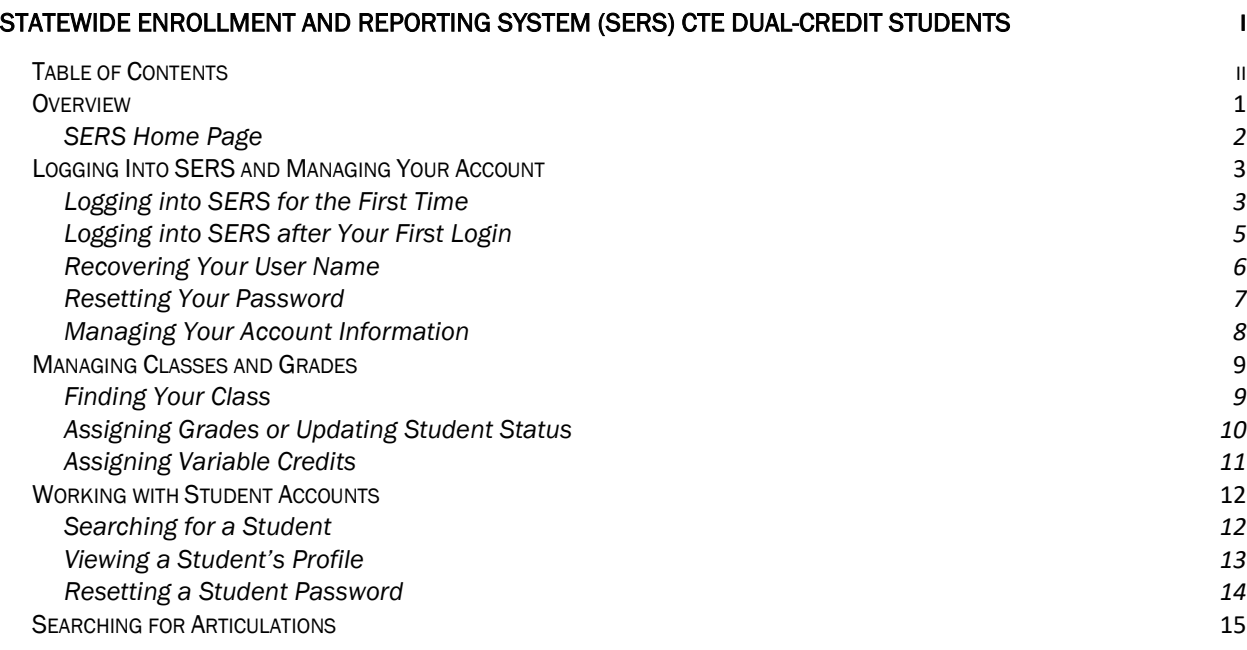

### <span id="page-3-0"></span>**OVERVIEW**

CTE Dual Credit is an industry and education partnership committed to providing a highlytrained and motivated workforce, prepared to pursue lifelong learning in a changing technological society. It includes a rigorous and focused course of study that provides students with essential academic and technical foundations and prepares students with necessary workplace skills.

These courses are offered at many high schools and skills centers across the state in partnership with community and technical colleges. They integrate academics with technical skills to help students prepare for advanced education and careers. Students earn high school and college credit for successfully completing the same course.

Under Carl D. Perkins Title II legislation, CTE Dual Credit must:

- Align to a professional-technical pathway, leading to an associate degree, two-year certificate, or apprenticeship.
- Provide technical preparation in at least one of the following fields:
	- o Engineering technology
	- o Applied science
	- o Mechanical, industrial, or practical art or trade
	- o Agriculture
	- o Health
	- o Business
- Build student competencies in mathematics, science, technology, and communications through a sequential course of study.
- Lead to employment or further education.

<span id="page-3-1"></span>The Statewide Enrollment and Reporting System (SERS) is used by CTE Dual Credit consortium members, teachers, college staff, registrars, and students to view and manage information related to participants and courses.

### SERS Home Page

The SERS home page is accessible to the public and is the starting point for students, teachers, registrars, consortium staff, and the public. It provides log-in functions as well as access to other information.

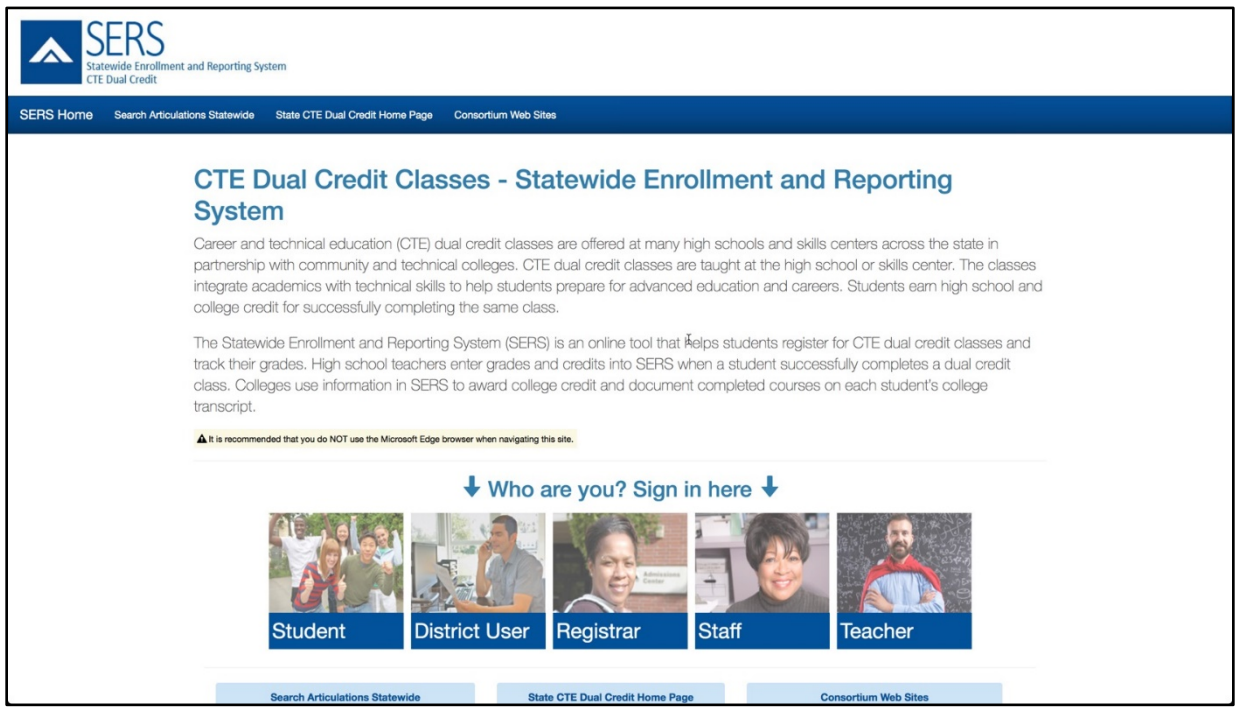

### <span id="page-5-0"></span>LOGGING INTO SERS AND MANAGING YOUR ACCOUNT

#### <span id="page-5-1"></span>Logging into SERS for the First Time

To log into SERS for the first time, you will need to follow the link that the system emails to you when your account is created. Following the link will prompt you to set your password and security questions for account recovery.

The Security Information screen will provide you with your username at the top of the screen.

1. Enter your password in the Password box, making sure to follow the rules on the screen. Then enter the same password in the Compare Password box.

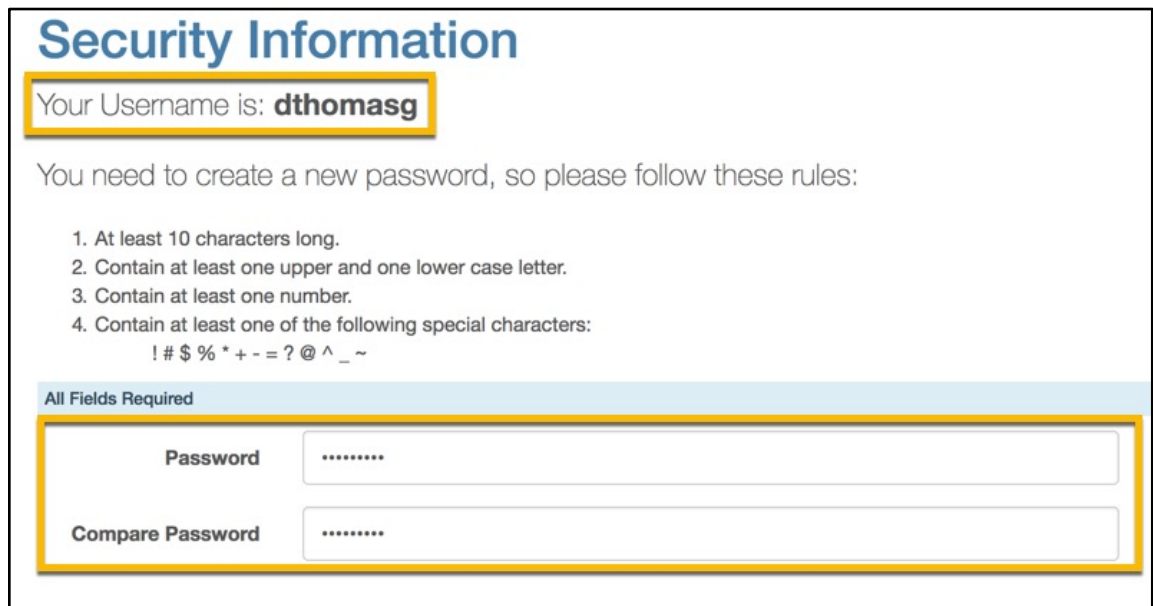

2. Select three different security questions and enter your answer for each question.

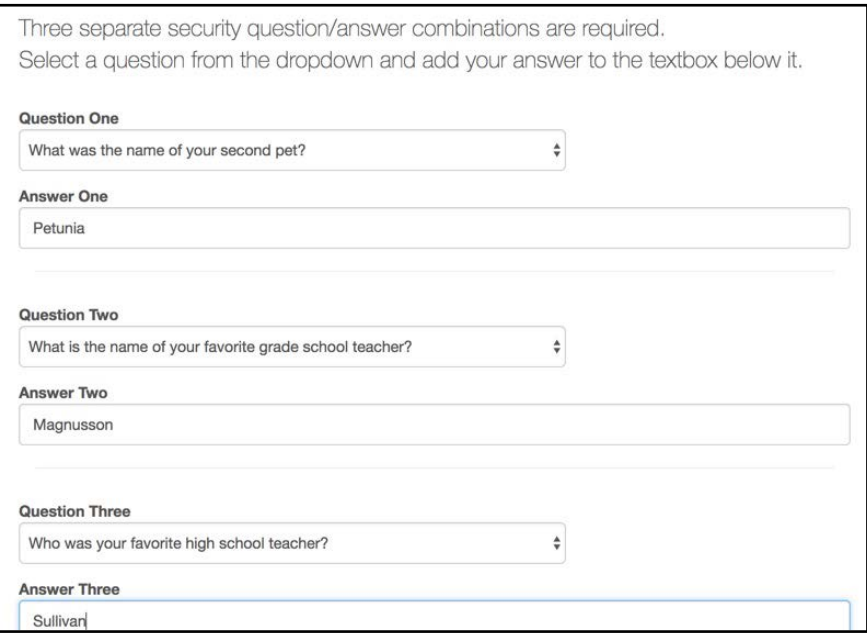

- 3. Select the Submit button.
- 4. The next screen will confirm your submission. Click the Continue button.

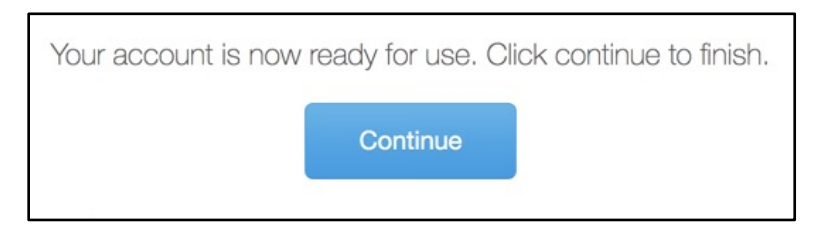

5. Verify your account information and select Save Account.

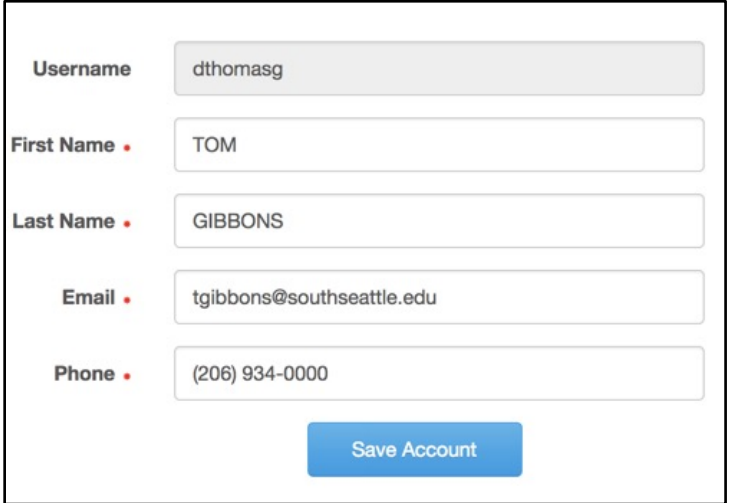

### <span id="page-7-0"></span>Logging into SERS after Your First Login

1. Access the SERS Home Page, at [http://www.ctesers.org](http://www.ctesers.org/) and select Teacher.

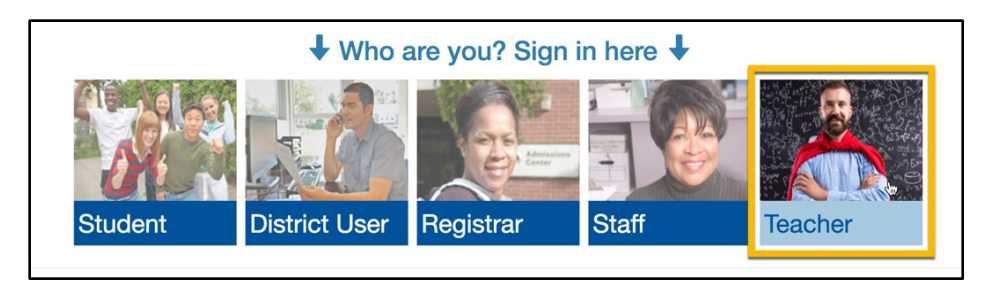

2. Enter the user name and password provided to you by the person who created your account. If a new account is needed, contact the college consortium director first. For additional assistance, contact State Board staff: [sershelp@sbctc.edu.](mailto:sershelp@sbctc.edu)

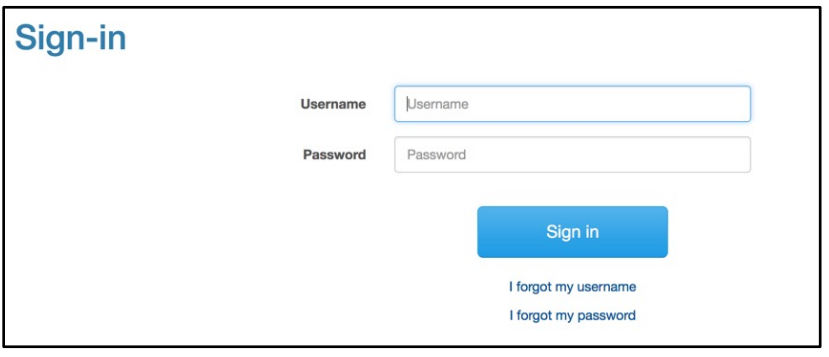

#### 3. Click the Sign In button

The Teacher Home Page will appear. The menus across the top provide access to SERS functions.

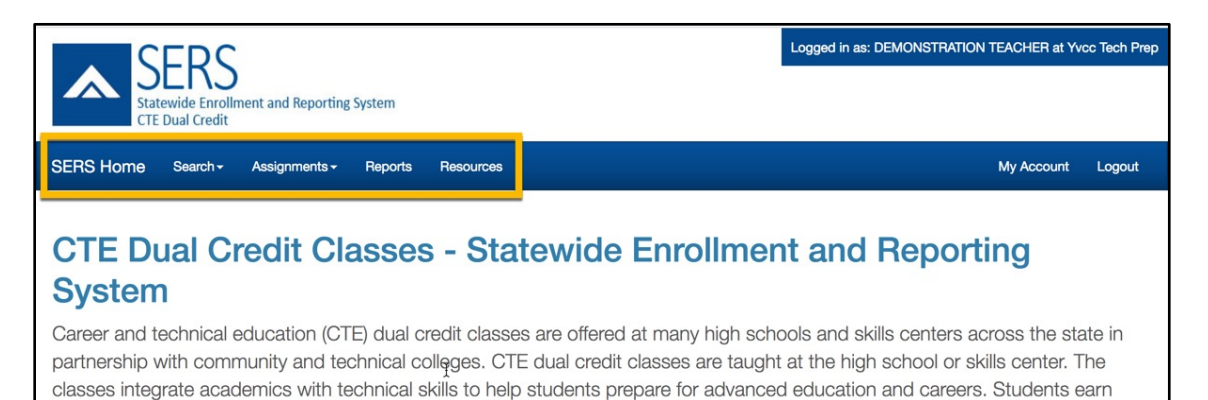

*SERS: Teacher Manual // Revised June 2018*

### <span id="page-8-0"></span>Recovering Your User Name

1. Click the "I forgot my user name" link on the Sign In page

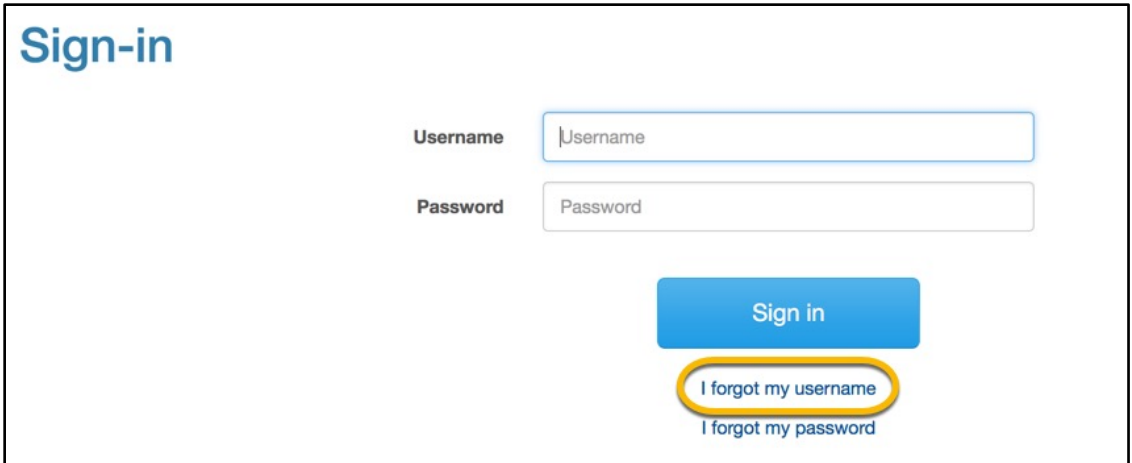

2. Enter your first name, last name and email address, then click the Submit button.

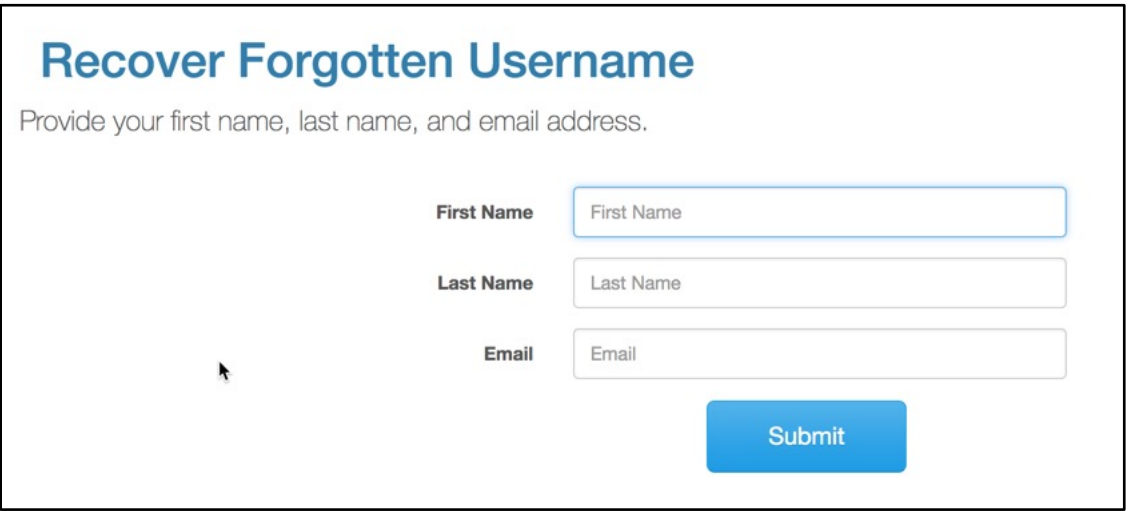

Your user name will be emailed to you.

### <span id="page-9-0"></span>Resetting Your Password

1. Click the "I forgot my password" link on the Sign In page

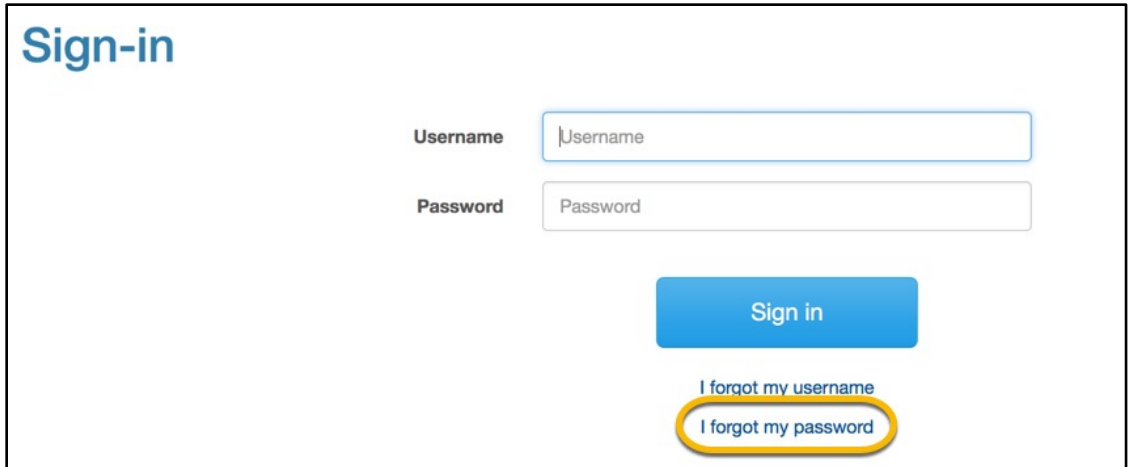

2. Enter your username and email address on the Password Recovery screen and click the Submit button.

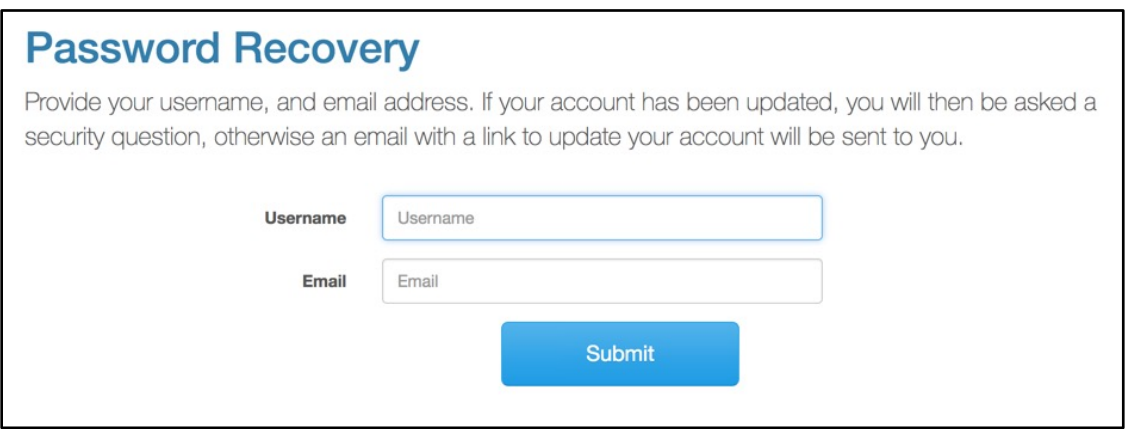

<span id="page-9-1"></span>A password reset link will be emailed to you.

### Managing Your Account Information

You can update your contact information within SERS.

1. Select My Account from the menu bar.

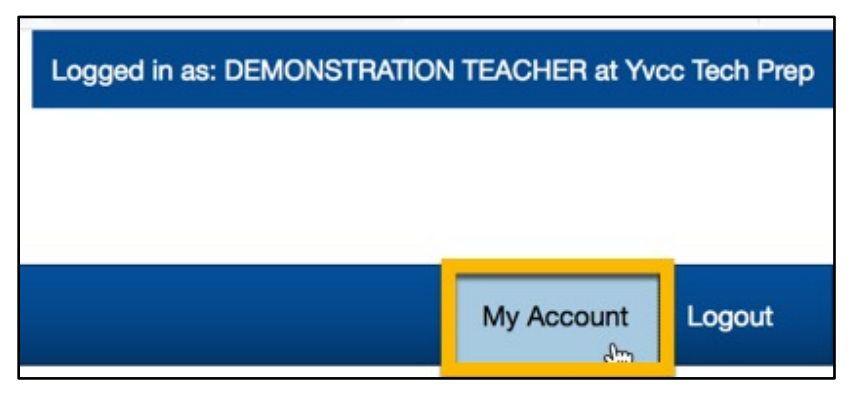

2. Update any information in the available fields. You cannot change your Username.

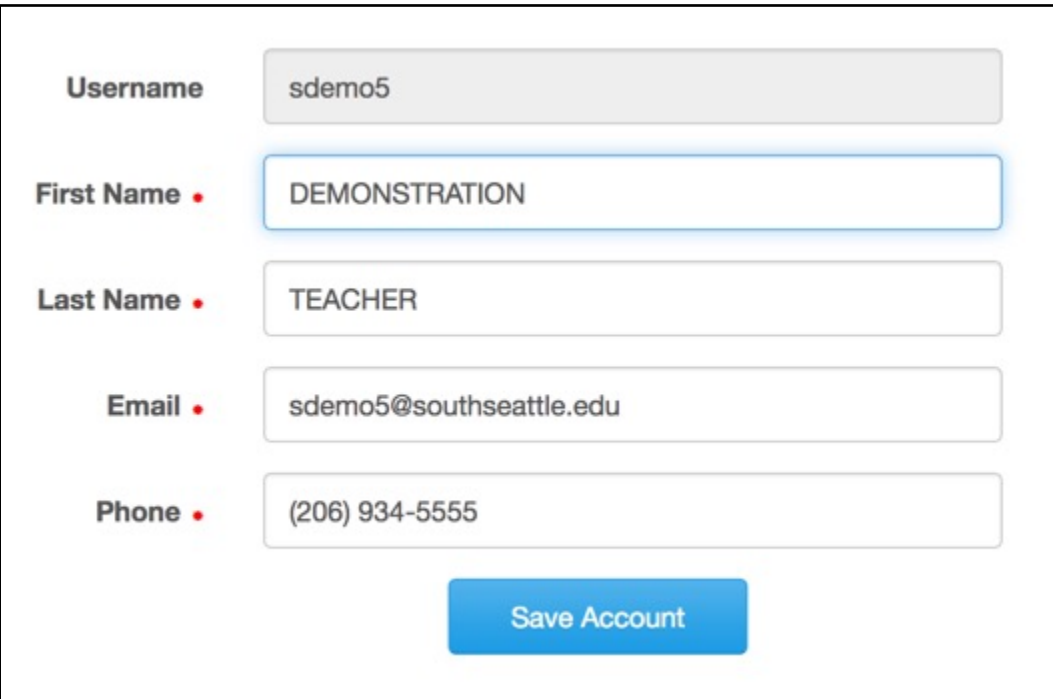

3. Select Save Account. A confirmation message will display.

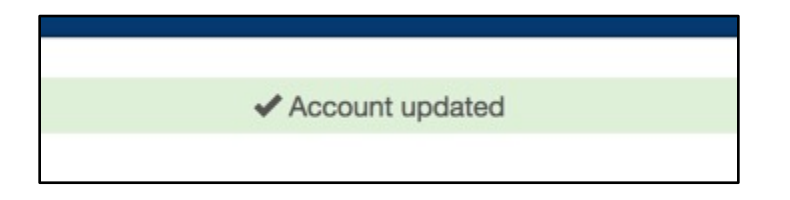

### <span id="page-11-0"></span>MANAGING CLASSES AND GRADES

The most common tasks you will perform in SERS are

- Assigning grades.
- Tracking a student's status in a class.
- Assigning variable credits, if allowed by your consortium.

To perform these tasks, you will first need to locate the class.

#### <span id="page-11-1"></span>Finding Your Class

1. Open the Assignments menu. Select Class Roster/Assign Grades.

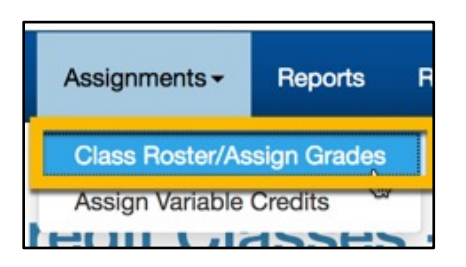

2. The Search screen will open. The current school year will be the default. Complete as much information as needed to locate your course. Only articulations with which you are associated will be returned in the search results. Select the Search button.

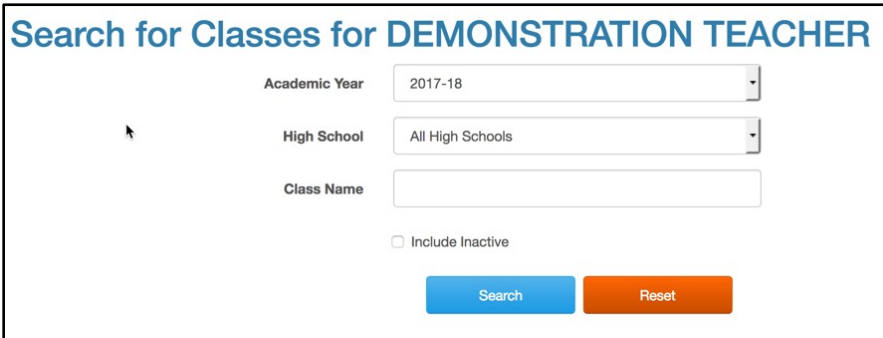

3. Search results will display below the search form. Select the Class Name to update the roster or assign grades.

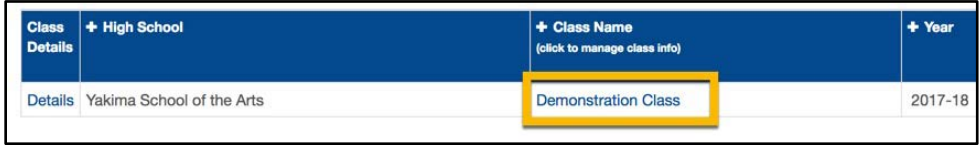

### <span id="page-12-0"></span>Assigning Grades or Updating Student Status

You cannot modify a student's grade or status unless the grading window is open. CTE Dual Credit staff establishes the dates for grading windows.

- 1. [Search for the class](#page-11-1) you want to work with.
- 2. When the class roster is open, you can update each student's status or assign a grade. Note that when you assign a grade, the student status is automatically set to Completed, and that the Completed status requires a grade to be assigned.

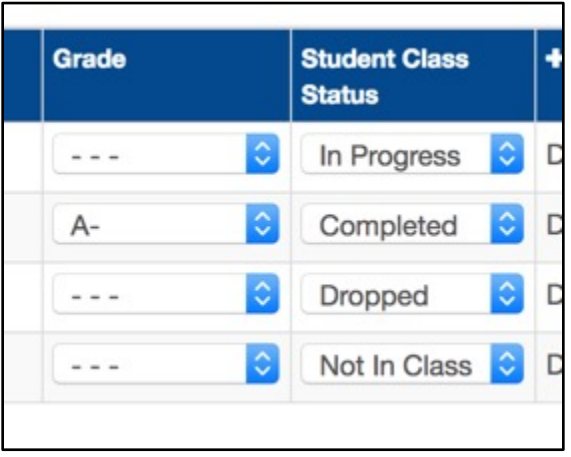

3. When you have completed all of your updates, select Save Changes. If you would like to reset the roster to the state it was in when you opened it, select Discard Changes. Selecting the printer icon above and to the right of the roster will generate a printfriendly version of the roster.

<span id="page-12-1"></span>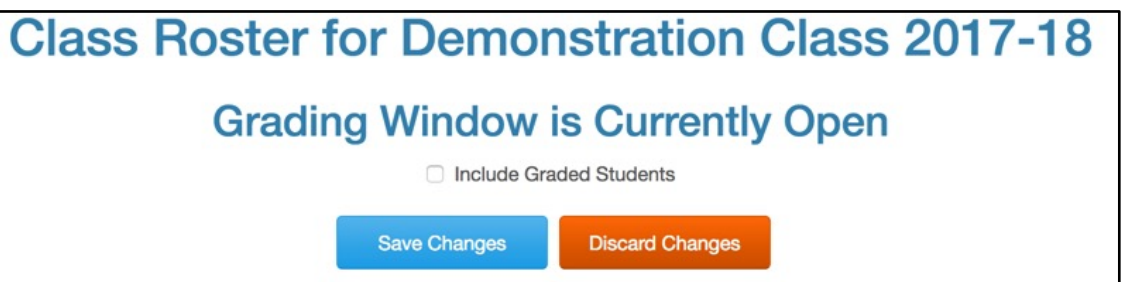

### Assigning Variable Credits

Some consortiums allow students to earn a range of credits for a college course. If your class is in an articulation with a course that has variable credits, you must indicate how many credits a student earned before the student's credit can be transcribed at the college.

You will not be able to assign variable credits until you have [assigned a grade to a student](#page-12-0) who is enrolled in a class that allows variable credit.

If your consortium does not use variable credits, you will not need the Assign Variable Credits function.

#### 1. Open the Assignments menu. Select Assign Variable Credits.

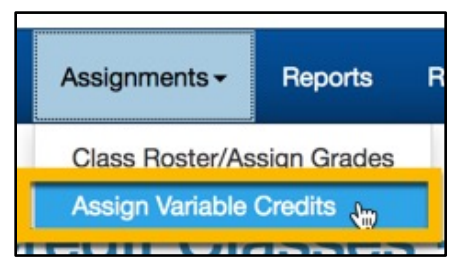

2. Select the class name you would like to work with and click Go Search! or select Go Search! to return all students to whom you need to assign variable credit.

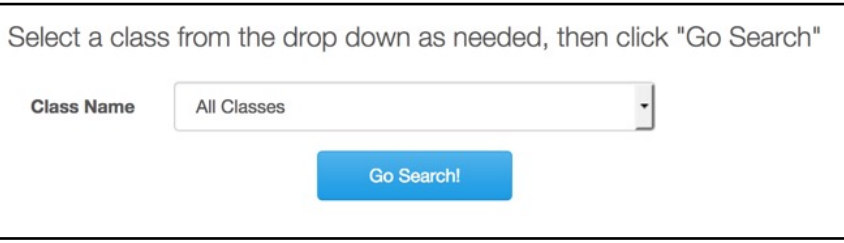

3. In the search results, enter the number of credits for each student. The assigned grade and the minimum and maximum possible credits are displayed. Select Save Changes.

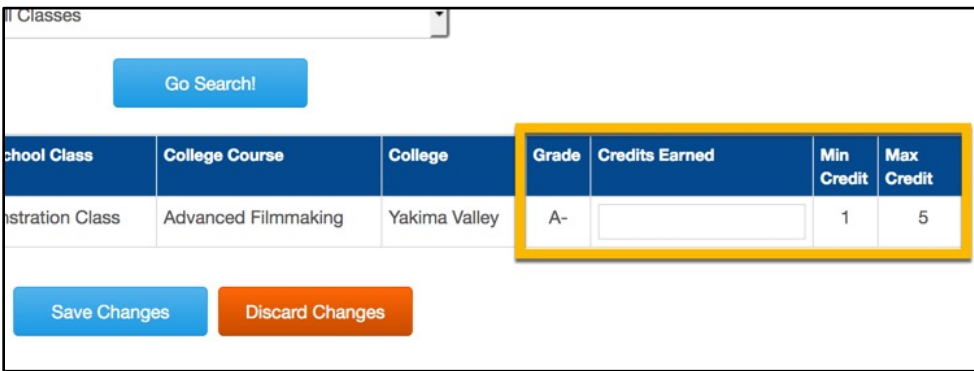

## <span id="page-14-0"></span>WORKING WITH STUDENT ACCOUNTS

As a Teacher, you can view student Account Profiles and Reset Student Passwords.

#### <span id="page-14-1"></span>Searching for a Student

1. Open the Search menu. Then select Student Search.

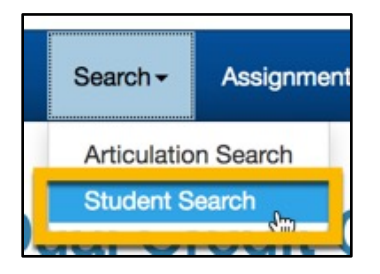

2. Enter search terms in the search boxes.

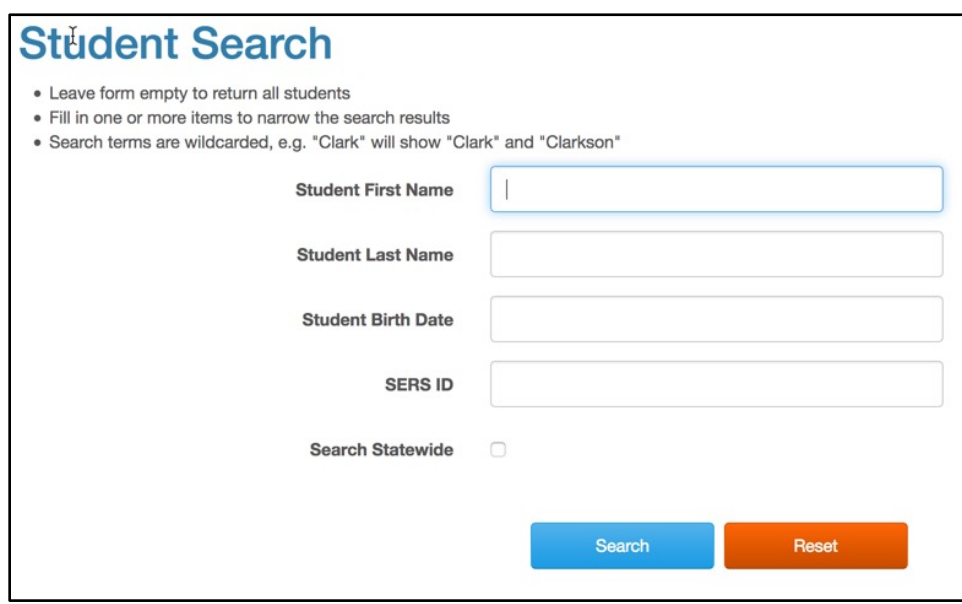

3. Click the Search button. The results display below the search form. You should enter at least one search term, otherwise your search will likely return too many records to display.

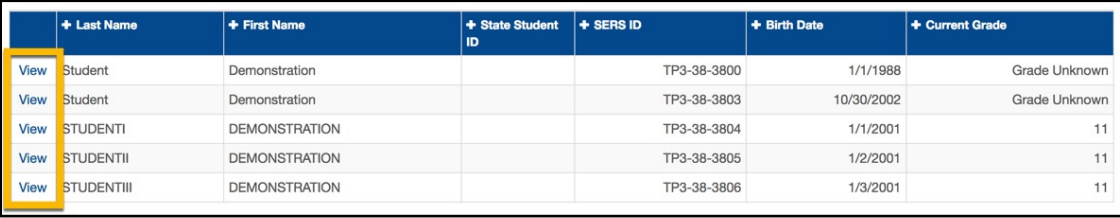

### <span id="page-15-0"></span>Viewing a Student's Profile

- 1. [Search for the student](#page-14-1)
- 2. Click on the View link for the student in the search results

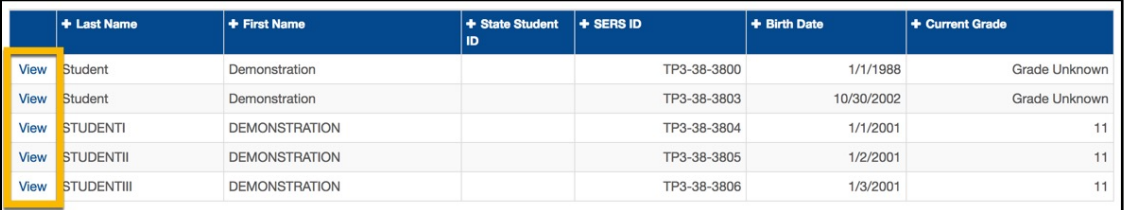

3. The Student Profile will display. You will not be able to edit any of this information, but you will be able to view contact information for the student, as well as the student's Registration History.

<span id="page-15-1"></span>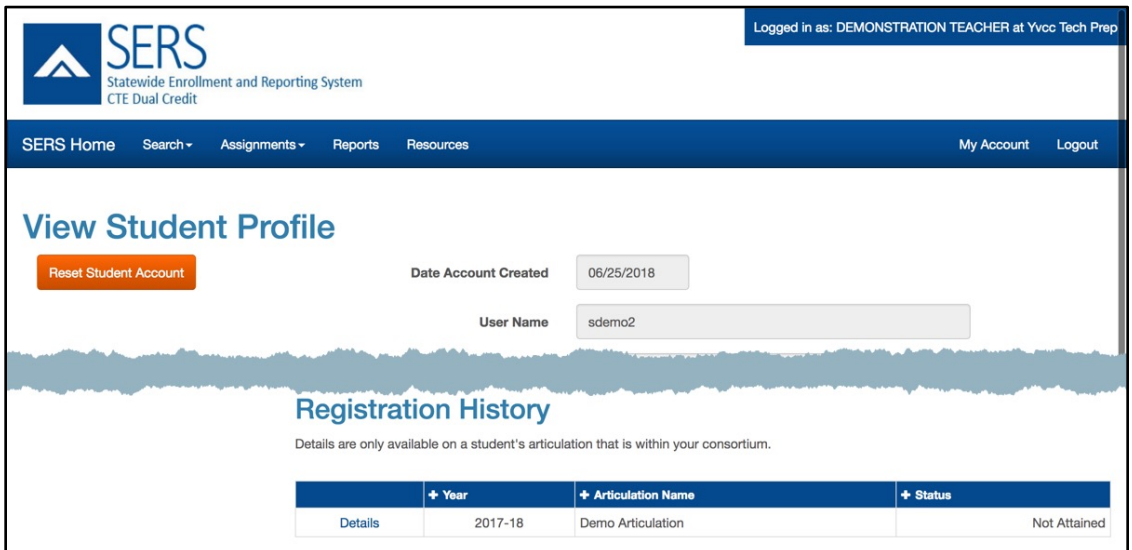

#### Resetting a Student Password

This process can be used to reset a student's password and security questions.

- 1. [View the Student Profile.](#page-15-0)
- 2. In the Student Profile window, select the Reset Student Account button.

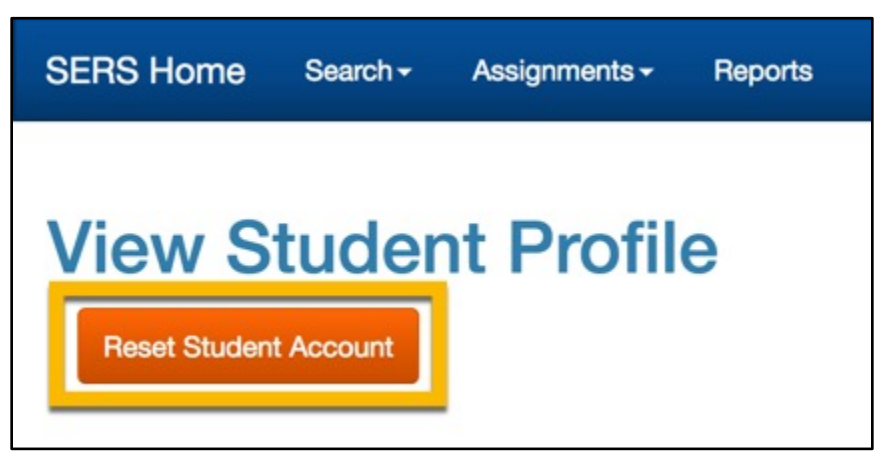

3. A window will pop up, asking if you would like to proceed. Click Reset Account to proceed.

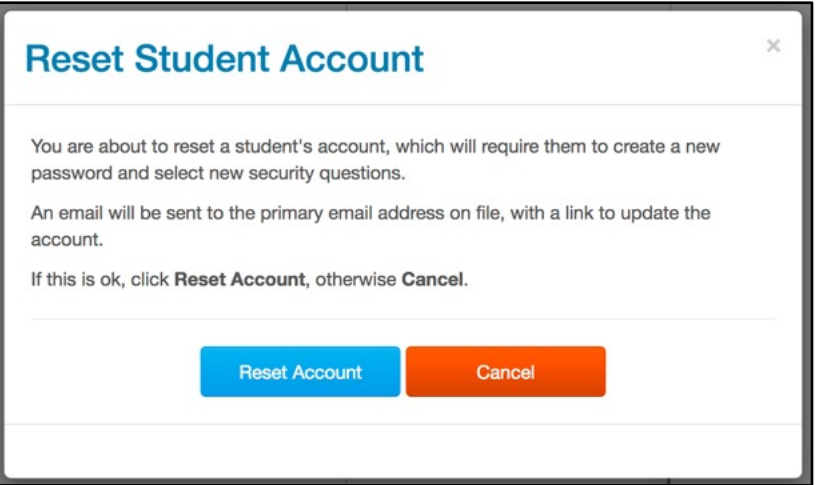

4. The student will receive an email with a link to reset their password and security questions.

## <span id="page-17-0"></span>SEARCHING FOR ARTICULATIONS

You can search for course articulations. This may be helpful in advising students about articulations in which they might want to enroll. If links to the course description and the college website were created by CTE Dual Credit staff when the articulation was created, these links will be available in the Articulations Details window.

1. Open the Search menu. Select Articulation Search.

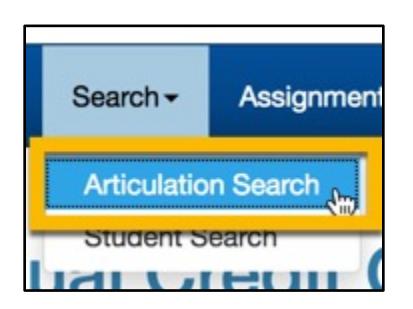

2. Enter search terms in the available fields to narrow your results, or leave the fields set to their defaults to return all available results for your consortium. Results can be sorted by selecting the column headings.

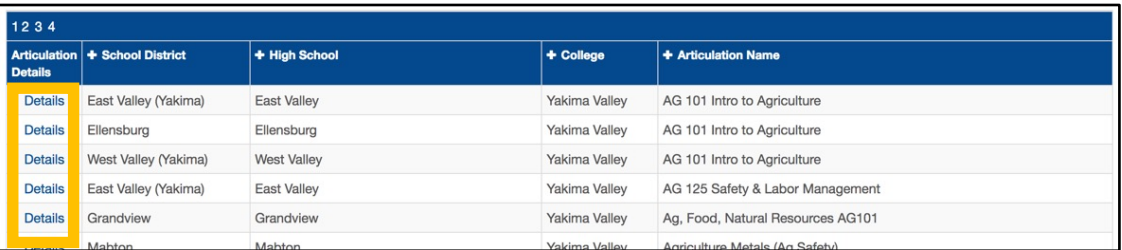

3. Select the Details link to view the details of a specific articulation.

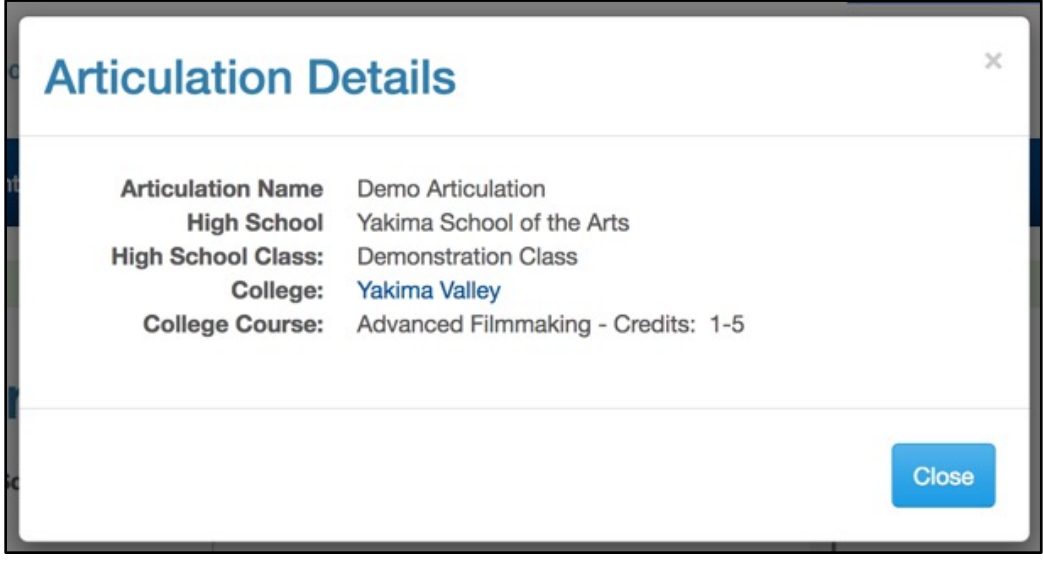

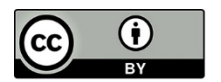

Content is licensed under a Creative Commons Attribution 4.0 International License, unless noted otherwise.

Washington State Board for Community and Technical Colleges

Revised June 2018